# <span id="page-0-0"></span>**User manual of VeryDOC AutoCAD to PDF Converter**

*User Brochure*

This handbook helps you know software in details and how to use this software to convert AutoCAD to PDF

**VeryDOC 2/2/2013**

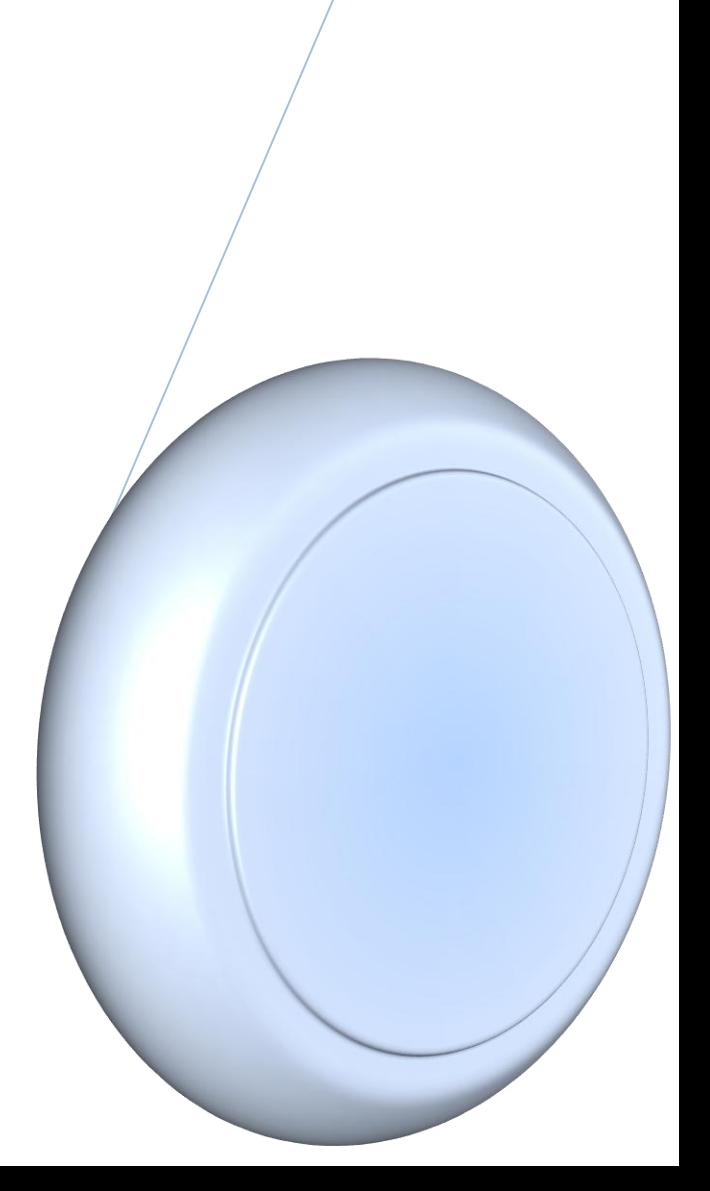

## **Table of Contents**

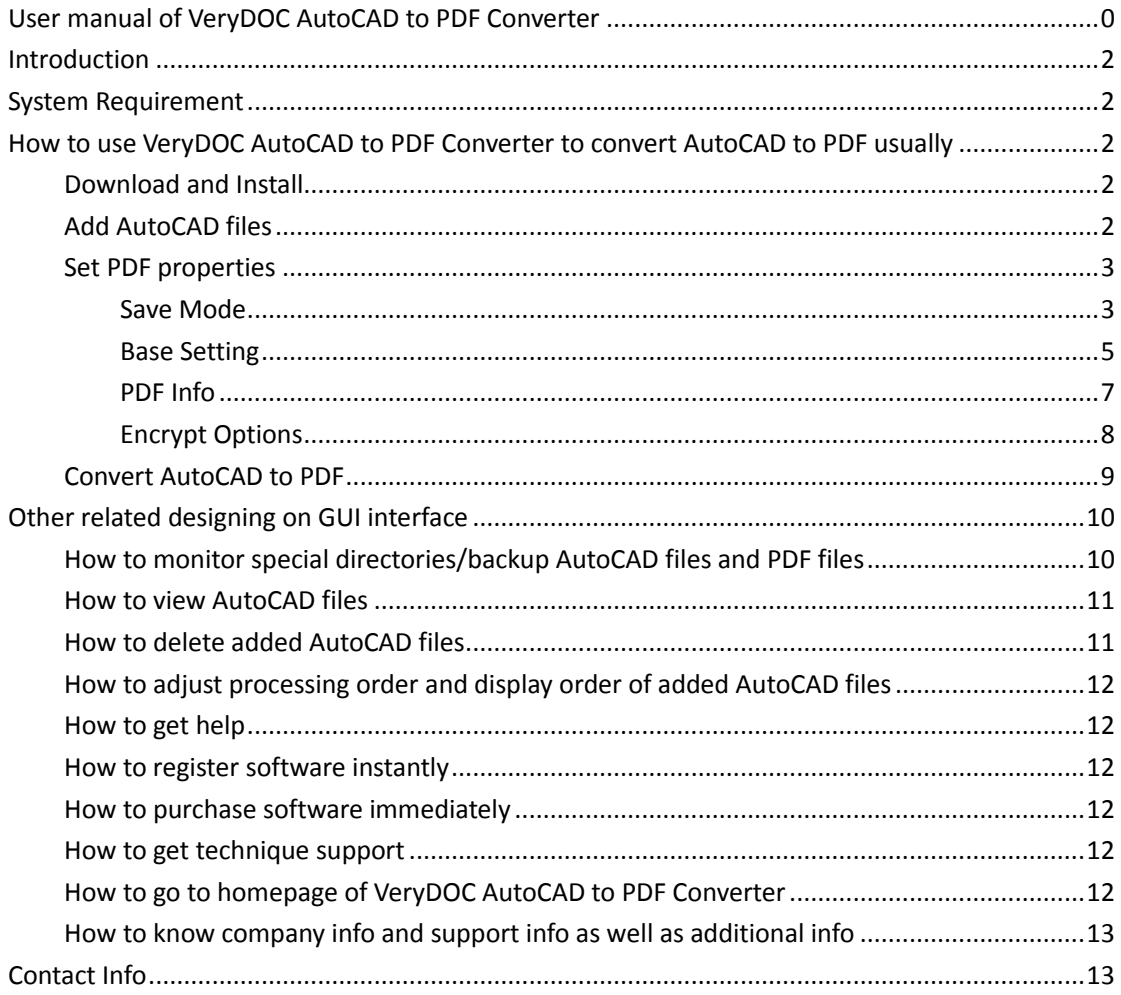

## <span id="page-2-0"></span>**Introduction**

**VeryDOC AutoCAD to PDF Converter**, which is a professional application for Windows users, enables Windows users to convert AutoCAD files to PDF files singly or in batches. It supports converting DWG to PDF, DXF to PDF, DWT to PDF and DWF to PDF professionally. In addition, **VeryDOC AutoCAD to PDF Converter** helps users set popular PDF properties, e.g., PDF saving mode, PDF information including PDF title, keywords, etc., PDF passwords including PDF user password and PDF owner password with strict encryption level and restrictions, as well as PDF page size, PDF resolution/DPI, PDF page orientation, PDF bit-count, etc.. This application supports a wide variety of versions of DWG and DXF file formats including R12, R13, R14, 2000 to 2004, etc..

## <span id="page-2-1"></span>**System Requirement**

<span id="page-2-2"></span>Both 32 bits and 64 bits Windows 98/ME/NT/2000/XP/2003/Vista/7/2008

# **How to use VeryDOC AutoCAD to PDF Converter to convert AutoCAD to PDF usually**

Only a few operations needed to be taken help you achieve single or batch conversion from AutoCAD to PDF, where various ways to realize different operations can be selected flexibly:

## <span id="page-2-3"></span>**Download and Install**

Double click installer of **[VeryDOC AutoCAD to PDF Converter](http://www.verypdf.com/autocad-dwg-dxf-to-pdf/dwg_dxf_to_pdf_setup.exe)**, and then, follow setup wizard step by step till the end so that software can be installed successfully in your computer.

## <span id="page-2-4"></span>**Add AutoCAD files**

After running GUI interface, there are several ways for you to select to add source AutoCAD files:

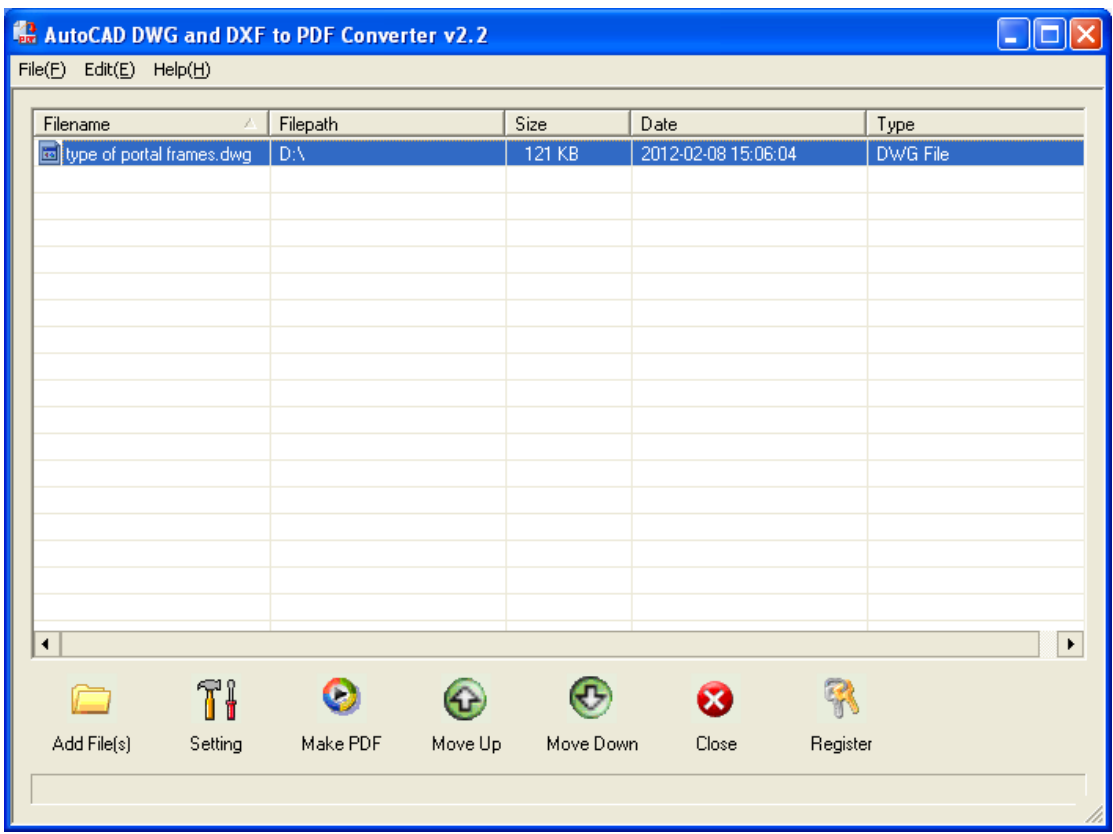

Fig1. GUI interface of VeryDOC AutoCAD to PDF Converter with added AutoCAD file

- Click **Add File(s)** on GUI interface > select AutoCAD files in pop dialog box > click **Open**
- Drag AutoCAD files from one folder, then drop them into processing form on GUI interface directly
- Click **File** on toolbar > select **Add Files** on pop list > select AutoCAD files in pop dialog box > click **Open**
- Click **File** on toolbar > select **Add Directories** on pop list > click one folder containing numerous AutoCAD files you want to process one time in pop dialog box > click **OK**

## <span id="page-3-0"></span>**Set PDF properties**

After click on **Setting** on GUI interface or under **File** on toolbar, PDF properties could be set in several aspects:

#### <span id="page-3-1"></span>**Save Mode**

#### **Make PDF files mode**

Under tab **Save Mode**, in **Make PDF files mode**:

- To combine AutoCAD files into one PDF file, just click related radio directly
- To convert multiple AutoCAD files to multiple PDF files, please click relevant radio

To convert multiple directories to multiple PDF files, just directly click related radio

#### **Save mode**

To set saving mode, there are several ways:

- To make program always ask for filename, please click radio **Always ask for filename**
- To save PDFs in original folder with corresponding filenames, please click radio **Save to original directories with corresponding filename**; however, you need to know, that, only after selecting radios **Convert multiple AutoCAD files to multiple PDF files** and **Convert multiple directories to multiple PDF files**, this radio could be activated
- Radio **Save to following directory or filename** enables you to set output folder at the moment with button **Browse** or typed path in edit-box below it

#### **Destination**

In **Destination**, optionally, the following operation could be fulfilled:

- To overwrite exist PDF of same filename and same location, please click radio **Overwrite if file exist**
- To rename targeting file if PDF file exists, please click radio **Rename if file exist**
- To insert targeting PDF into exist PDF before first page, please click radio **Insert before the first page if file exist**
- To append targeting PDF after last page of exist PDF, please click radio **Append to the last page if file exist**

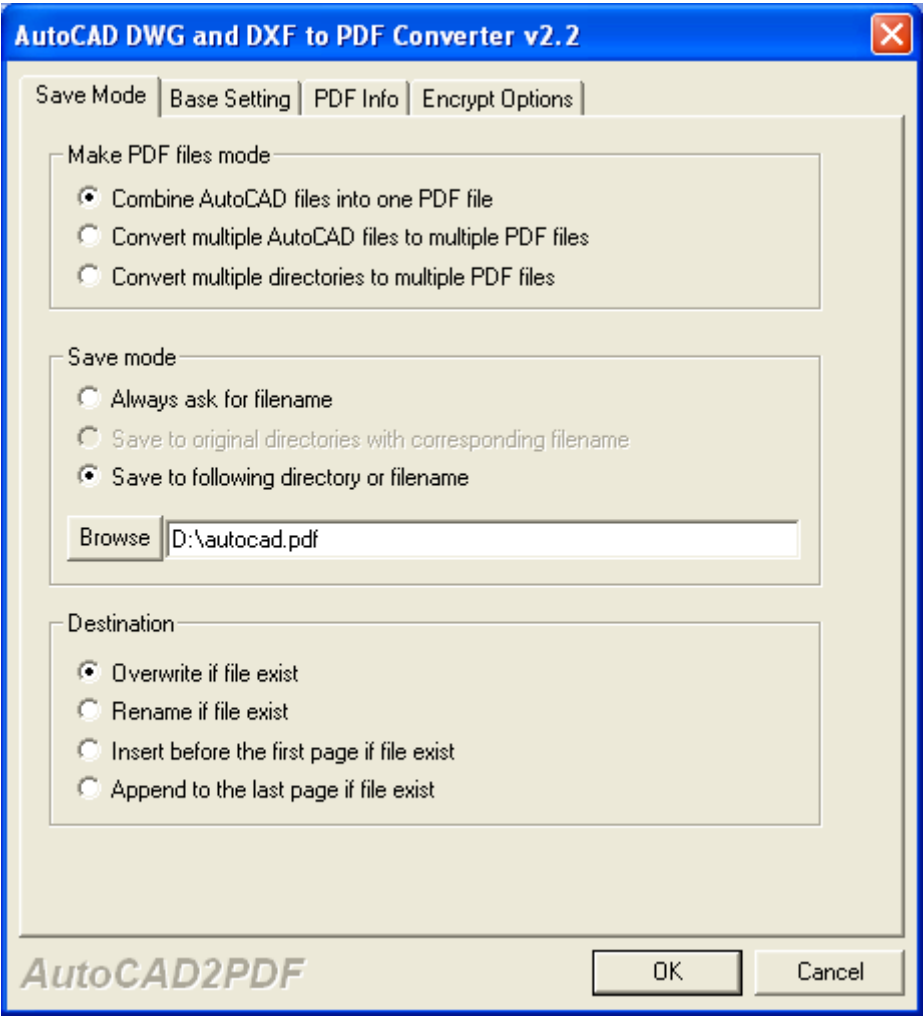

Fig2. Tab Saving Mode

## <span id="page-5-0"></span>**Base Setting**

In **Base Setting**, you can edit PDF in following methods:

 To set page size, please select one on pop list **Page Size** directly, or, just click **Customize Paper Size** on pop list > input integers in edit-boxes **Width** and **Height**

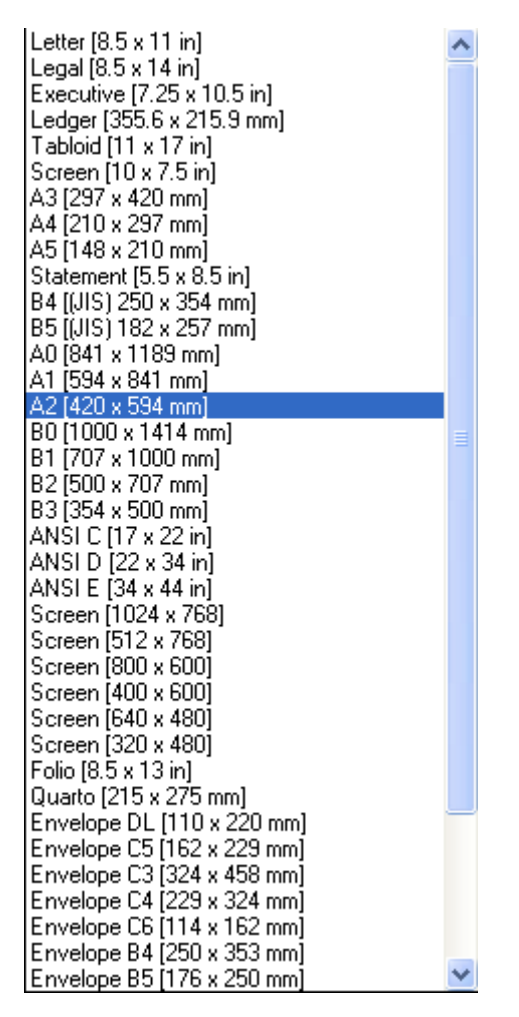

Fig3. Pop list of Page size

To set output color, select one on pop list **Output Color**, e.g., Gray, etc.

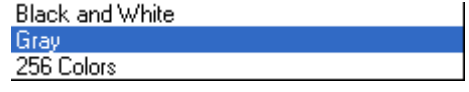

Fig4. Pop list of output color

 To edit PDF DPI, one way is to input integer in edit-box **DPI Setting**; another one is to select one on pop list **DPI Setting**, including **default**

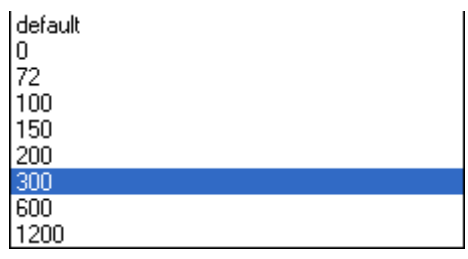

Fig5. Pop list of DPI Setting

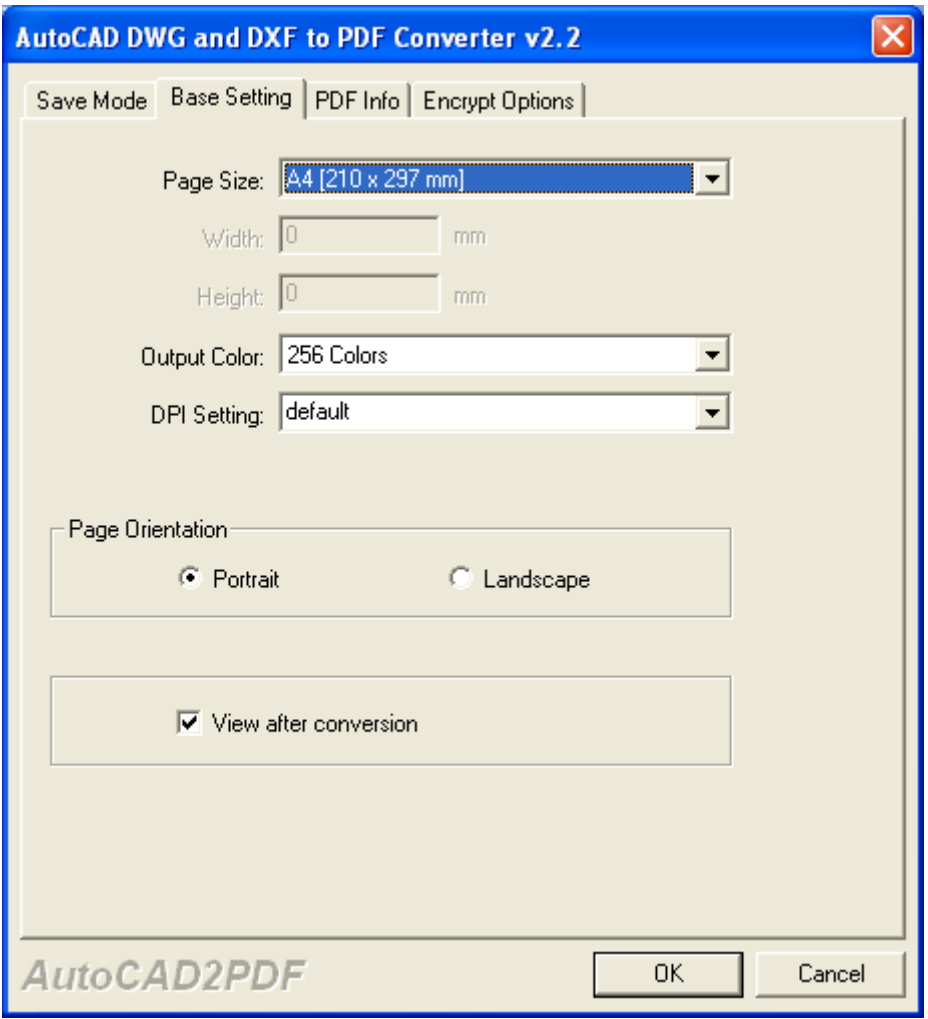

Fig6. Tab Base Setting

### <span id="page-7-0"></span>**PDF Info**

**VeryDOC AutoCAD to PDF Converter** supports editing PDF title, PDF subject, PDF author, PDF keywords, and the following tells you more details:

- To edit PDF title, please type title in edit-box **Title** after click on tab **PDF Info** on pop setting panel
- To set PDF subject, just input subject in edit-box **Subject**
- To edit PDF author, type author in edit-box **Author**
- To set PDF keywords, just input keywords directly in edit-box **Keywords**

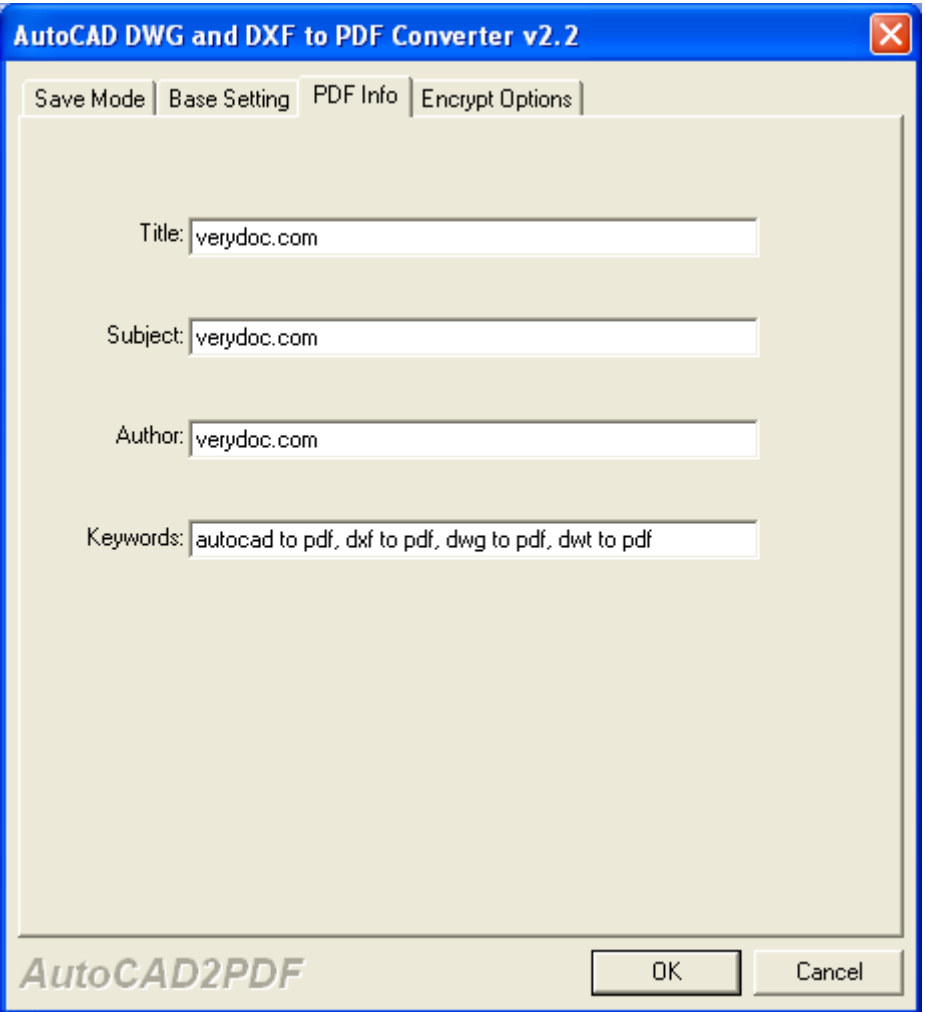

Fig7. Tab PDF Info

#### <span id="page-8-0"></span>**Encrypt Options**

Under tab **Encrypt Options**, PDF passwords, PDF encryption level, PDF restrictions, could be edited, after click on check-box **Encrypt PDF File**:

#### **Set PDF passwords**

- To specify PDF open/user password, please type password in edit-box **User Password**
- To specify PDF owner/master password, please input password in edit-box **Master Password**

#### **Set encryption level**

- To encrypt PDF with 40-bit RC4, please click radio **40-bit RC4(Acrobat 3.x,4.x)**
- To encrypt PDF with 128-bit RC4, please click radio **128-bit RC4(Acrobat5.0)**

#### **Set restriction**

- To stop users from printing PDF, please click check-box **No Printing**
- To prohibit changing PDF content, please click check-box **No Changing the Document**
- To forbid users to copy or extract PDF content, please click check-box **No Content Copying or Extraction**
- To prevent users from adding or changing form field of PDF, please click check-box **No Adding or Changing Form Field**

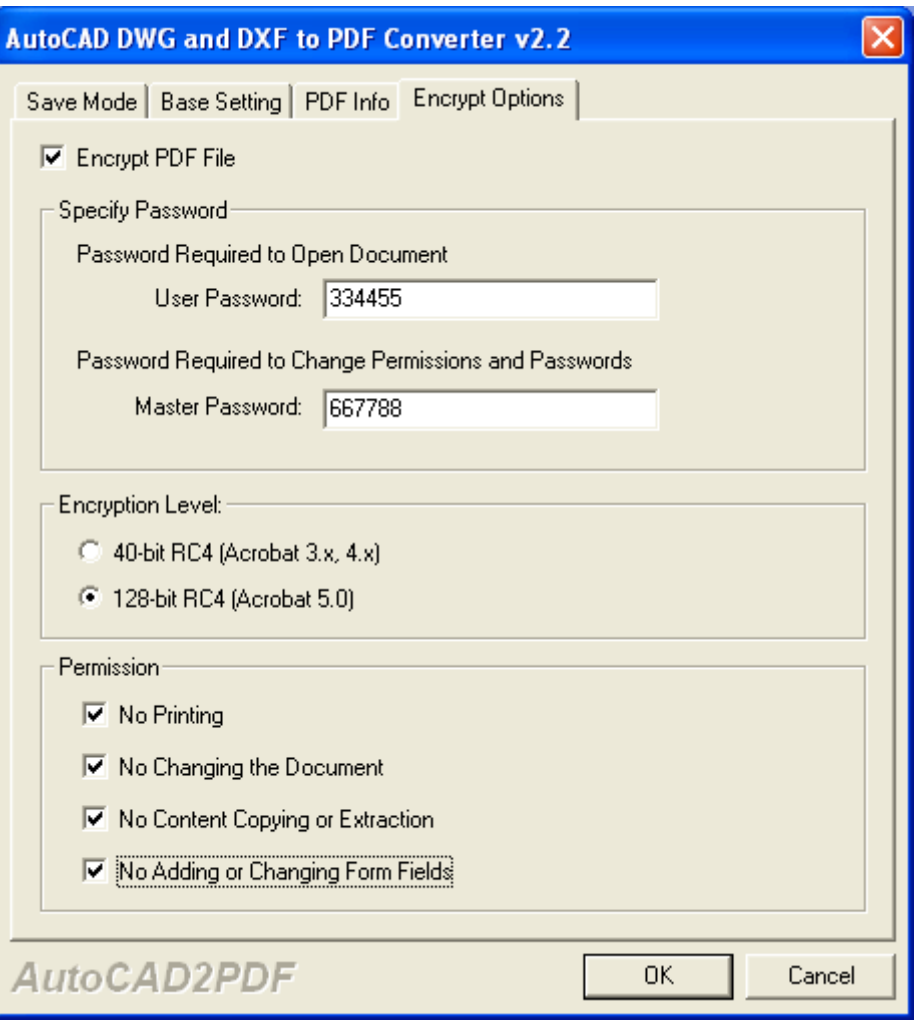

Fig8. Tab Encrypt Options

<span id="page-9-0"></span>In the end, to make setting on setting panel effective later, please click **Ok**.

## **Convert AutoCAD to PDF**

After prepared work as mentioned above, once you go back onto GUI interface again, to convert AutoCAD to PDF singly or in batches, just click **Make PDF** on GUI interface, then, if targeting folder was not set on setting panel, program will give you dialog box here for you to choose destination folder with one click on **Ok**; if targeting folder has been set on setting panel, program will directly convert AutoCAD to PDF, and finally, you can get targeting PDF files in destination folder.

## <span id="page-10-0"></span>**Other related designing on GUI interface**

There are other operations for users to do specific settings on GUI interface besides what was mentioned in **How to use VeryDOC AutoCAD to PDF Converter to convert DWG/DXF/DWT/DWF to PDF usually**

## <span id="page-10-1"></span>**How to monitor special directories/backup AutoCAD files and PDF files**

A few clicks needs to be done within following steps:

- Click **File** on menu bar > select **Monitor A Special Directory** on pop list, then, its own panel pops on screen
- On pop panel, to add monitored directory and output directory, click **Add** on pop panel to type separate paths in edit-box **Monitor Directory** and **PDF output Directory** on pop **Setting**  panel, then click **Ok** there to save them

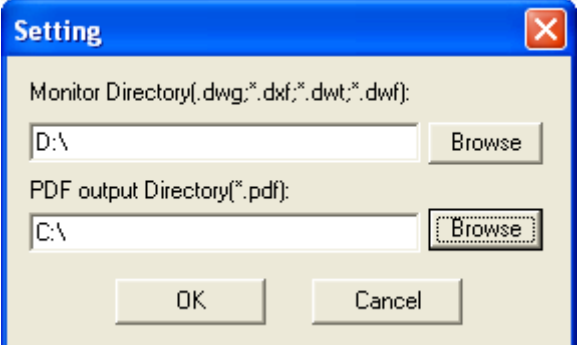

Fig9. Pop Setting panel

- After setting as above one by one, all source directories and output directories can be shown in processing form; to delete selected one, please click **Delete**; to modify selected one, please click **Modify**; to delete original AutoCAD files after conversion, please click related check-box
- To backup AutoCAD files and PDF files, please click **Ok** on main panel, then, bak files could be produced into source and targeting directory

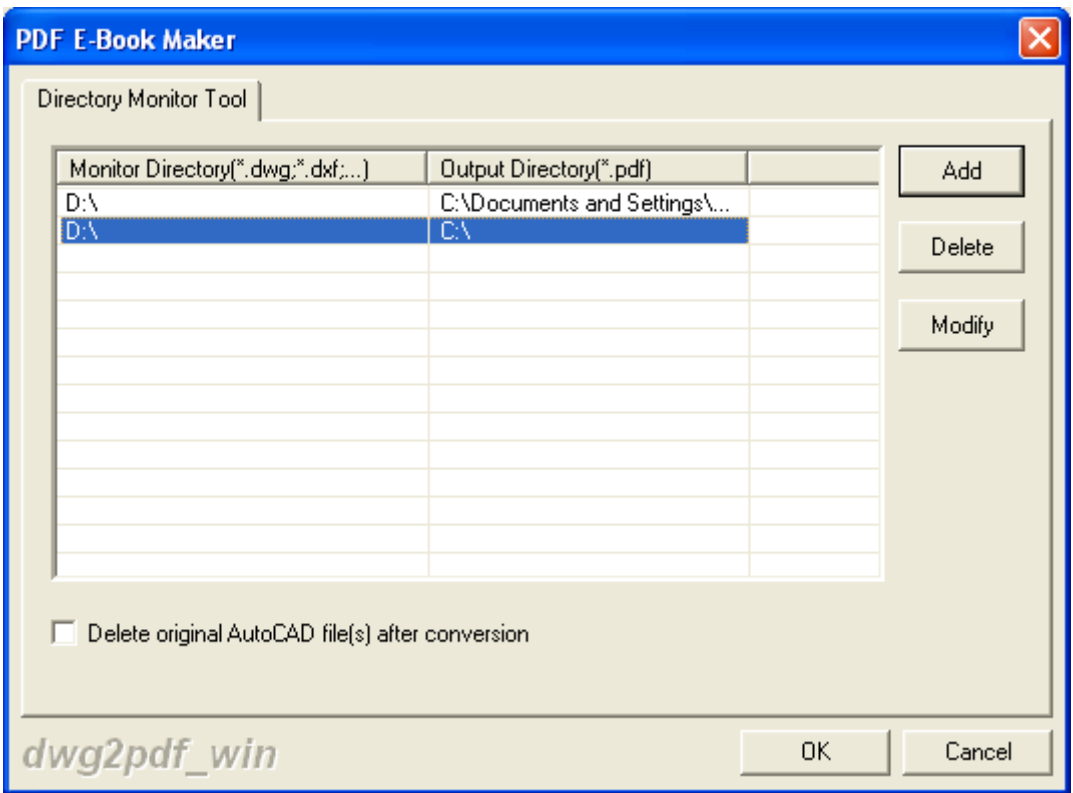

Fig10. Panel about monitoring special directory/backup files

## <span id="page-11-0"></span>**How to view AutoCAD files**

Two ways could be selected:

- Click AutoCAD path with right button of mouse > select **View AutoCAD Document** or click hotkey **Enter**
- <span id="page-11-1"></span>Click **Edit** on menu bar > select **View AutoCAD Document** on pop list

## **How to delete added AutoCAD files**

- To delete selected AutoCAD files singly, please click **Edit** on menu bar > select **Delete selected Items** or click on hotkey **Del** on pop list; another way is to click AutoCAD path with right button of mouse> select **Delete selected Items** or click on hotkey **Del** on pop list
- To remove all added AutoCAD files one time, please click **Edit** on menu bar > select **Delete All Items** on pop list or lick AutoCAD path with right button of mouse > select **Delete All Items** on pop list

## <span id="page-12-0"></span>**How to adjust processing order and display order of added AutoCAD files**

Two ways can be selected:

- Click hotkey **ctrl + o** or **ctrl + p**, after click on AutoCAD file path in processing table
- <span id="page-12-1"></span>Click **Move Up** or **Move Down** on toolbar after click on AutoCAD file path

## **How to get help**

<span id="page-12-2"></span>Click **Help(H)** on menu bar > select **Help** on pop list

### **How to register software instantly**

Two ways can be chosen:

- Click **Help(H)** on menu bar > select **Register DWG2PDF Converter** on pop list directly, the follow instructions on pop window
- Click **Register** on tool bar on GUI interface directly, then input registration key and follow instruction

## <span id="page-12-3"></span>**How to purchase software immediately**

<span id="page-12-4"></span>Click **Help(H)** on menu bar > select **Buy now** on pop list

### **How to get technique support**

<span id="page-12-5"></span>Click **Help(H)** on menu bar > select **Technical Support** on pop list

## **How to go to homepage of VeryDOC AutoCAD to PDF Converter**

Click **Help(H)** on menu bar > select **DWG2PDF Converter on the web** on pop list

## <span id="page-13-0"></span>**How to know company info and support info as well as additional info**

<span id="page-13-1"></span>Click **Help(H)** on menu bar > select **About DWG2PDF Converter** on pop list

## **Contact Info**

Official website:<http://www.verydoc.com/> Knowledge base[: http://www.verydoc.com/blog/](http://www.verydoc.com/blog/) Email[: support@verydoc.com](mailto:support@verydoc.com)